### **PRAKTIKUM IV**

# **\_\_\_\_\_\_\_\_\_\_\_\_\_\_\_\_\_Kompensasi Pencahayaan**

### Tujuan

- Memberikan pengertian perlunya dilakukan pengaturan pencahayaan
- Memberikan contoh macam-macam cara pengaturan pencahayaan

## Teori Penunjang

### Gambar Percobaan

### Prosedur Percobaan

- 1. Percobaan percobaan berikut tetap menggunakan program (proyek) seperti pada percobaan sebelumnya, sehingga anda dapat menyalin percobaan sebelumnya menjadi percobaan-percobaan ini dan selanjutnya. Simpan setiap jenis percobaan pada direktori terpisah.
- 2. Percobaan berikut digunakan untuk menghitung nilai histogram dari suatu image. Di sini digunakan perhitungan histogram untuk intensitas I, warna R, G dan B.

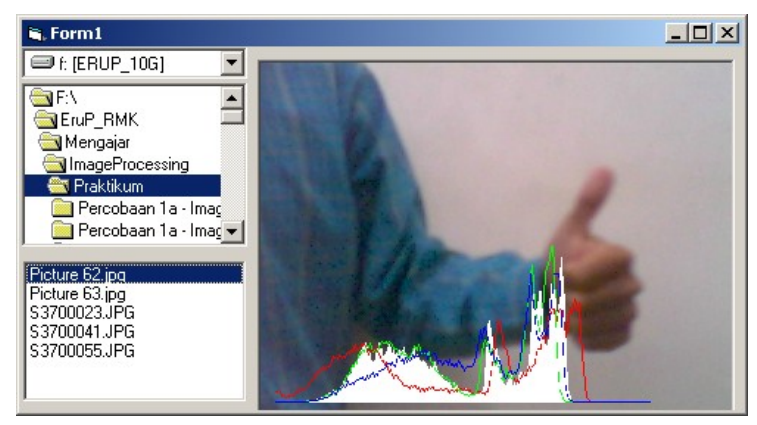

3. Masukkan program berikut pada file Module1. Pada percobaan ini digunakan buffer vImage untuk menampung gambar. Tipe dari vImage adalah Integer agar memudahkan dalam pemrosesan image.

```
Option Explicit
' Deklarasi Jenis type Data RGB, untuk keperluan Image Processing
Public Type tRGB
    B As Integer
     G As Integer
    R As Integer
End Type
Public Declare Function SetPixel Lib "gdi32" ( _
    ByVal hdc As Long, ByVal x As Long, ByVal \overline{y} As Long,
     ByVal crColor As Long) As Long
Public Declare Function GetPixel Lib "gdi32" ( _
    ByVal hdc As Long, ByVal x As Long, ByVal y As Long) As Long
Global vImage() As tRGB
```
4. Pada percobaan ini, setiap suatu gambar dibaca, maka data dari gambar tersebut langsung dipindahkan ke buffer vImage agar memudahkan proses pengaturan berikutnya. Masukkan program berikut ini pada Form1.

```
Option Explicit
Private Sub Dir1_Change()
     File1.Path = Dir1.Path
End Sub
Private Sub Drive1_Change()
    Dir1.Path = Drive1.Drive
End Sub
Private Sub File1_Click()
    Dim x As Integer, y As Integer
     Dim p As Long
     Picture1.Picture = LoadPicture(File1.Path + "\" + File1.FileName)
   ReDim vImage(0 To Picture1. ScaleWidth - 1,
                0 To Picture1. ScaleHeight - 1) As tRGB
   For y = 0 To Picture1. ScaleHeight - 1
        For x = 0 To Picture1. ScaleWidth - 1
             p = GetPixel(Picture1.hdc, x, y)
            vImage(x, y) . R = p And &HFFvImage(x, y). G = (p \setminus \&H100) And &HFFvImage(x, y).B = (p \setminus \&H10000) And &HFF Next
    Next
    Histogram
End Sub
Private Sub Form_Load()
   File1.Pattern = "*.bmp;*.jpg;*.jpeg;*.gif;*.tif"
     Picture1.ScaleMode = 3
     Picture1.AutoSize = True
    Picture1.AutoRedraw = True
End Sub
Private Sub Histogram()
     Dim x As Integer, y As Integer
 Dim R As Integer, G As Integer, B As Integer, I As Integer
 Dim HR(0 To 255) As Long, HG(0 To 255) As Long, HB(0 To 255) As Long
    Dim HI(0 To 255) As Long
```

```
 Dim n As Single
   For y = 0 To Picture1. ScaleHeight - 1
        For x = 0 To Picture1. ScaleWidth - 1
           R = vImage(x, y).RG = vImage(x, v) GB = vImage(x, y).BI = (R + G + B) / 3HR(R) = HR(R) + 1HG(G) = HG(G) + 1HB(B) = HB(B) + 1HI(I) = HI(I) + 1 Next
    Next
   n = 25! * 200 / (Picture1.ScaleWidth * Picture1.ScaleHeight)
    Picture1.Line (10, 231)-(265, 231), vbWhite
   For I = 0 To 255
        Picture1.Line (I + 10, 230)-Step(0, -HI(I) * n), vbWhite
        If I < 255 Then
           Picture1.Line (I + 10, 230 - HR(I) * n)-
                          (I + 11, 230 - HR(I + 1) * \overline{n}), vbRed
Picture1.Line (I + 10, 230 - HG(I) * n)-
(I + 11, 230 - HG(I + 1) * n), vbGreen
            Picture1.Line (I + 10, 230 - HB(I) * n)-
                          (I + 11, 230 - HB(I + 1) * \overline{n}), vbBlue
        End If
    Next
End Sub
```
- 5. Selalu lakukan eksekusi program dari file \*.exe-nya agar program dapat berjalan lebih cepat.
- 6. Percobaan berikut merupakan percobaan sederhana untuk mengubah tingkat Intensitas dari suatu image. Percobaan ini tetap menggunakan hasil dari percobaan sebelumnya (histogram) agar selalu dapat dilihat nilai histogram tiap pemrosesan image. Tambahkan komponen ScrollBar dan TextBox.

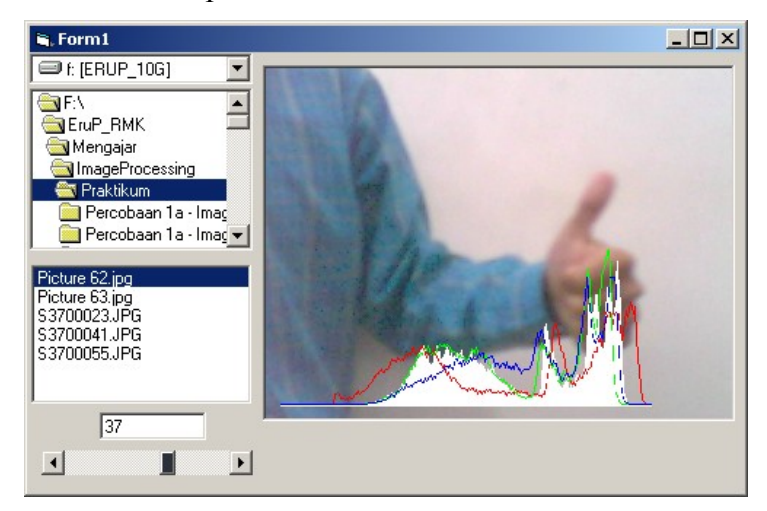

- 7. Program Module1 dapat menggunakan dari percobaan sebelumnya.
- 8. Masukkan program berikut pada Form1.

```
Option Explicit
Private Sub Dir1_Change()
    File1.Path = <math>Dir1.Path</math>End Sub
```

```
Private Sub Drive1_Change()
    Dir1.Path = Drive1.Drive
End Sub
Private Sub File1_Click()
    Dim x As Integer, y As Integer
     Dim p As Long
    Picture1.Picture = LoadPicture(File1.Path + "\" + File1.FileName)
    ReDim vImage(0 To Picture1.ScaleWidth - 1, 0 To Picture1.ScaleHeight - 1)
As tRGB
   For y = 0 To Picture1. ScaleHeight - 1
        For x = 0 To Picture1. ScaleWidth - 1
             p = GetPixel(Picture1.hdc, x, y)
            vImage(x, y) . R = p And &HFF
            vImage(x, y). G = (p \ &H100) And &HFF
            vImage(x, y).B = (p \ \&H10000) And &HFF Next
    Next
    Histogram
End Sub
Private Sub Form_Load()
   File1.Pattern = "*.bmp;*.jpg;*.jpeg;*.gif;*.tif"
    Picture1.ScaleMode = 3
    Picture1.AutoSize = True
     Picture1.AutoRedraw = True
    ScrollBar1.Min = -128
    ScrollBar1.Max = 128
   Text1 = 0 ScrollBar1.Value = 0
End Sub
Private Sub Histogram()
    Dim x As Integer, y As Integer
     Dim R As Integer, G As Integer, B As Integer, I As Integer
     Dim HR(0 To 255) As Long, HG(0 To 255) As Long, HB(0 To 255) As Long
     Dim HI(0 To 255) As Long
     Dim n As Single
    For y = 0 To Picture1. ScaleHeight - 1
        For x = 0 To Picture1. ScaleWidth - 1
            R = vImage(x, y) . RG = vImage(x, y).GB = vImage(x, y).BI = (R + G + B) / 3HR(R) = HR(R) + 1HG(G) = HG(G) + 1HB(B) = HB(B) + 1HI(I) = HI(I) + 1 Next
    Next
    n = 25! * 200 / (Picture1.ScaleWidth * Picture1.ScaleHeight)
    Picture1.Line (10, 231)-(265, 231), vbWhite
    For I = 0 To 255
        Picture1.Line (I + 10, 230)-Step(0, -HI(I) * n), vbWhite
        If I < 255 Then
            Picture1.Line (I + 10, 230 - HR(I) * n)-
                          (I + 11, 230 - HR(I + 1) * n), vbRed
            Picture1.Line (I + 10, 230 - HG(I) * n)-
(I + 11, 230 - HG(I + 1) * n), vbGreen
Picture1.Line (I + 10, 230 - HB(I) * n)-
                          (I + 11, 230 - HB(I + 1) * \overline{n}), vbBlue
         End If
   N \triangle v +End Sub
Private Sub Intensity(Alfa As Integer)
    Dim x As Integer, y As Integer
```

```
 Dim R As Integer, G As Integer, B As Integer, I As Integer
     Dim HR(0 To 255) As Long, HG(0 To 255) As Long, HB(0 To 255) As Long
     Dim HI(0 To 255) As Long
     Dim n As Single
    For y = 0 To Picture1. ScaleHeight - 1
        For x = 0 To Picture1. ScaleWidth - 1
            R = vImage(x, y) . R + AlfaG = vImage(x, y) . G + AlfaB = vImage(x, y).B + AlfaIf R < 0 Then R = 0If R > 255 Then R = 255If G < 0 Then G = 0If G > 255 Then G = 255If B < 0 Then B = 0If B > 255 Then B = 255I = (R + G + B) / 3HR(R) = HR(R) + 1HG(G) = HG(G) + 1HB(B) = HB(B) + 1HI(I) = HI(I) + 1 SetPixel Picture1.hdc, x, y, RGB(R, G, B)
         Next
    Next
    n = 25! * 200 / (Picture1.ScaleWidth * Picture1.ScaleHeight)
     Picture1.Line (10, 231)-(265, 231), vbWhite
    For I = 0 To 255
        Picture1.Line (I + 10, 230)-Step(0, -HI(I) * n), vbWhite
         If I < 255 Then
            Picture1.Line (I + 10, 230 - HR(I) * n)-
                          (I + 11, 230 - HR(I + 1) * n), vbRed
            Picture1.Line (I + 10, 230 - HG(I) * n)-
                           (I + 11, 230 - HG(I + 1) * n), vbGreen
            Picture1.Line (I + 10, 230 - HB(I) * n)-
                          (I + 11, 230 - HB(I + 1) * n), vbBlue
         End If
     Next
     Picture1.Refresh
End Sub
Private Sub ScrollBar1_Change()
     If ScrollBar1.Value <> Text1 Then
         Intensity ScrollBar1.Value
         Text1 = ScrollBar1.Value
     End If
End Sub
```
- 9. Jangan lupa untuk menjalankan program dari file \*.exe agar program dapat berjalan lebih cepat.
- 10. Coba ubah-ubah nilai intensitasnya dengan menggeser scrollbar, positif untuk meningkatkan intensitas dan negatif untuk menurunkan intensitas.
- 11. Percobaan berikut ini digunakan untuk melakukan pengaturan Intensitas Otomatis, dengan diberikan nilai referensi tertentu sebagai intensitas rata-rata. Ubah-ubah nilainya untuk mendapatkan nilai intensitas yang sesuai dengan nilai 0 sampai 255.

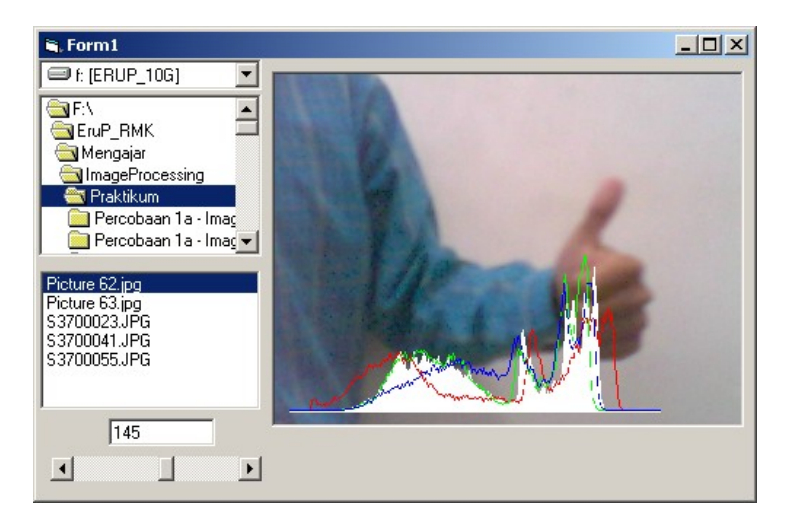

12. Program pada file Module1 tetap sama dengan percobaan sebelumnya. Sesuaikan program pada file Form1 dengan program berikut.

```
Option Explicit
Dim IntensitasRata2 As Integer
Private Sub Dir1_Change()
   File1.Path = Dir1.Path
End Sub
Private Sub Drive1_Change()
    Dir1.Path = Drive1.Drive
End Sub
Private Sub File1_Click()
    Dim x As Integer, y As Integer
     Dim p As Long
     Dim I As Long
     Dim R As Integer, G As Integer, B As Integer
     Picture1.Picture = LoadPicture(File1.Path + "\" + File1.FileName)
    ReDim vImage(0 To Picture1.ScaleWidth - 1, 0 To Picture1.ScaleHeight - 1)
As tRGB
    I = 0For y = 0 To Picture1. ScaleHeight - 1
        For x = 0 To Picture1. ScaleWidth - 1
             p = GetPixel(Picture1.hdc, x, y)
            R = p And & HFF
            G = (p \setminus \&H100) And &HFFB = (p \setminus \&H10000) And &HFFvImage(x, y).R = RvImage(x, y).G = GvImage(x, y).B = BI = I + R + G + B Next
    N \approx r IntensitasRata2 = I / (Picture1.ScaleWidth * Picture1.ScaleHeight * 3)
     Intensity ScrollBar1.Value - IntensitasRata2
End Sub
Private Sub Form_Load()
    File1.Pattern = "*.bmp;*.jpg;*.jpeg;*.gif;*.tif"
     Picture1.ScaleMode = 3
     Picture1.AutoSize = True
     Picture1.AutoRedraw = True
     ScrollBar1.Min = 0
     ScrollBar1.Max = 255
    Text1 = 128 ScrollBar1.Value = 128
```

```
End Sub
Private Sub Histogram()
     Dim x As Integer, y As Integer
     Dim R As Integer, G As Integer, B As Integer, I As Integer
     Dim HR(0 To 255) As Long, HG(0 To 255) As Long, HB(0 To 255) As Long
     Dim HI(0 To 255) As Long
     Dim n As Single
    For y = 0 To Picture1. ScaleHeight - 1
       For x = 0 To Picture1. ScaleWidth - 1
           R = vImage(x, y) . RG = vImage(x, y).GB = vImage(x, y).BI = (R + G + B) / 3HR(R) = HR(R) + 1HG(G) = HG(G) + 1HB(B) = HB(B) + 1HI(I) = HI(I) + 1 Next
    Next
     n = 25! * 200 / (Picture1.ScaleWidth * Picture1.ScaleHeight)
     Picture1.Line (10, 231)-(265, 231), vbWhite
    For I = 0 To 255
        Picture1.Line (I + 10, 230)-Step(0, -HI(I) * n), vbWhite
         If I < 255 Then
            Picture1.Line (I + 10, 230 - HR(I) * n)-
(I + 11, 230 - HR(I + 1) * n), vbRed
Picture1.Line (I + 10, 230 - HG(I) * n)-
                          (I + 11, 230 - HG(I + 1) * n), vbGreen
            Picture1.Line (I + 10, 230 - HB(I) * n)-
                          (I + 11, 230 - HB(I + 1) * n), vbBlue
        End If
     Next
End Sub
Private Sub Intensity(Alfa As Integer)
     Dim x As Integer, y As Integer
     Dim R As Integer, G As Integer, B As Integer, I As Integer
     Dim HR(0 To 255) As Long, HG(0 To 255) As Long, HB(0 To 255) As Long
     Dim HI(0 To 255) As Long
     Dim n As Single
    For y = 0 To Picture1. ScaleHeight - 1
       For x = 0 To Picture1. ScaleWidth - 1
           R = vImage(x, y) . R + AlfaG = vImage(x, y).G + AlfaB = vImage(x, y) . B + AIfaIf R < 0 Then R = 0If R > 255 Then R = 255If G < 0 Then G = 0If G > 255 Then G = 255If B < 0 Then B = 0If B > 255 Then B = 255I = (R + G + B) / 3HR(R) = HR(R) + 1HG(G) = HG(G) + 1HB(B) = HB(B) + 1HI(I) = HI(I) + 1 SetPixel Picture1.hdc, x, y, RGB(R, G, B)
        Next
    Next
    n = 25! * 200 / (Picture1.ScaleWidth * Picture1.ScaleHeight)
     Picture1.Line (10, 231)-(265, 231), vbWhite
    For I = 0 To 255
        Picture1.Line (I + 10, 230)-Step(0, -HI(I) * n), vbWhite
        If I < 255 Then
            Picture1.Line (I + 10, 230 - HR(I) * n)-
                          (I + 11, 230 - HR(I + 1) * n), vbRed
            Picture1.Line (I + 10, 230 - HG(I) * n)-
```

```
(I + 11, 230 - HG(I + 1) * n), vbGreen
            Picture1.Line (I + 10, 230 - HB(I) * n)-
                           (I + 11, 230 - HB(I + 1) * n), vbBlue
         End If
     Next
     Picture1.Refresh
End Sub
Private Sub ScrollBar1_Change()
     If ScrollBar1.Value <> Text1 Then
         Intensity ScrollBar1.Value - IntensitasRata2
         Text1 = ScrollBar1.Value
     End If
End Sub
```
- 13. Coba buka berbagai gambar dan perhatikan, apakah tingkat pencahayaannya selalu sama ?
- 14. Berikut ini adalah program untuk pengaturan Kontras dengan nilai tertentu. Cobah ubah-ubah nilainya untuk mendapatkan nilai kontras yang lebih baik.

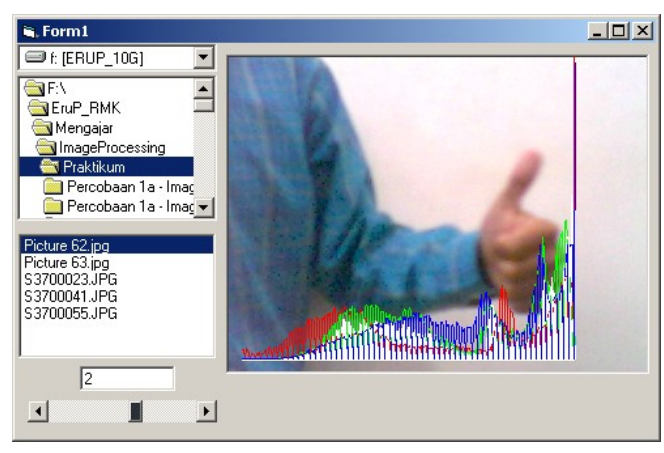

15. Program pada file Module1 tetap sama dengan percobaan sebelumnya. Sesuaikan program pada file Form1 dengan program berikut.

```
Option Explicit
Private Sub Dir1_Change()
    File1.Path =Dir1.PathEnd Sub
Private Sub Drive1_Change()
    Dir1.Path = Dr\bar{i}vel.Pir\bar{i}veEnd Sub
Private Sub File1_Click()
    Dim x As Integer, y As Integer
     Dim p As Long
     Picture1.Picture = LoadPicture(File1.Path + "\" + File1.FileName)
    ReDim vImage(0 To Picture1.ScaleWidth - 1, 0 To Picture1.ScaleHeight - 1)
As tRGB
    For y = 0 To Picture1. ScaleHeight - 1
        For x = 0 To Picture1. ScaleWidth - 1
             p = GetPixel(Picture1.hdc, x, y)
            vImage(x, y) . R = p And & HFF
            vImage(x, y). G = (p \setminus \&H100) And &HFFvImage(x, y).B = (p \setminus \&H10000) And &HFF Next
     Next
     Histogram
```

```
Private Sub Form_Load()
    File1.Pattern = "*.bmp;*.jpq;*.jpeg;*.gif;*.tilf" Picture1.ScaleMode = 3
     Picture1.AutoSize = True
    Picture1.AutoRedraw = True
     ScrollBar1.Min = -10
     ScrollBar1.Max = 10
    Text1 = 0 ScrollBar1.Value = 0
End Sub
Private Sub Histogram()
     Dim x As Integer, y As Integer
 Dim R As Integer, G As Integer, B As Integer, I As Integer
 Dim HR(0 To 255) As Long, HG(0 To 255) As Long, HB(0 To 255) As Long
     Dim HI(0 To 255) As Long
     Dim n As Single
    For y = 0 To Picture1. ScaleHeight - 1
        For x = 0 To Picture1. ScaleWidth - 1
           R = vImage(x, y) . RG = vImage(x, y).GB = vImage(x, y).BI = (R + G + B) / 3HR(R) = HR(R) + 1HG(G) = HG(G) + 1HB(B) = HB(B) + 1HI(I) = HI(I) + 1 Next
    Next
    n = 25! * 200 / (Picture1.ScaleWidth * Picture1.ScaleHeight)
     Picture1.Line (10, 231)-(265, 231), vbWhite
    For I = 0 To 255
        Picture1.Line (I + 10, 230)-Step(0, -HI(I) * n), vbWhite
         If I < 255 Then
            Picture1.Line (I + 10, 230 - HR(I) * n)-
(I + 11, 230 - HR(I + 1) * n), vbRed
Picture1.Line (I + 10, 230 - HG(I) * n)-
                          (I + 11, 230 - HG(I + 1) * n), vbGreen
            Picture1.Line (I + 10, 230 - HB(I) * n)-
                          (I + 11, 230 - HB(I + 1) * n), vbBlue
        End If
     Next
End Sub
Private Sub Contrast(c As Single)
     Dim x As Integer, y As Integer
 Dim R As Integer, G As Integer, B As Integer, I As Integer
 Dim HR(0 To 255) As Long, HG(0 To 255) As Long, HB(0 To 255) As Long
     Dim HI(0 To 255) As Long
     Dim n As Single
    For y = 0 To Picture1. ScaleHeight - 1
        For x = 0 To Picture1. ScaleWidth - 1
           R = vImage(x, y) . R * cG = vImage(x, y).G * cB = vImage(x, y) . B * cIf R < 0 Then R = 0If R > 255 Then R = 255If G < 0 Then G = 0If G > 255 Then G = 255If B < 0 Then B = 0If B > 255 Then B = 255I = (R + G + B) / 3HR(R) = HR(R) + 1HG(G) = HG(G) + 1HB(B) = HB(B) + 1
```
 $HI(I) = HI(I) + 1$ 

End Sub

```
 SetPixel Picture1.hdc, x, y, RGB(R, G, B)
         Next
    Next
   n = 25! * 200 / (Picture1.ScaleWidth * Picture1.ScaleHeicht) Picture1.Line (10, 231)-(265, 231), vbWhite
    For I = 0 To 255
        Picture1.Line (I + 10, 230)-Step(0, -HI(I) * n), vbWhite
        If I < 255 Then
           Picture1.Line (I + 10, 230 - HR(I) * n)-
                          (I + 11, 230 - HR(I + 1) * \overline{n}), vbRed
Picture1.Line (I + 10, 230 - HG(I) * n)-
(I + 11, 230 - HG(I + 1) * n), vbGreen
            Picture1.Line (I + 10, 230 - HB(I) * n)-
                         (I + 11, 230 - HB(I + 1) * n), vbBlue
         End If
    Next
    Picture1.Refresh
End Sub
Private Sub ScrollBar1_Change()
    If ScrollBar1.Value <> Text1 Then
         Contrast 2 ^ (ScrollBar1.Value / 5)
         Text1 = ScrollBar1.Value
    End If
End Sub
```
- 16. Coba perhatika hasil percobaan tersebut. Jika nilai kontras ditingkatkan, maka nilai histogramnya menjadi aneh. Coba jelaskan apa yang terjadi.
- 17. Berikut ini adalah contoh pengaturan kontras yang lain, dimana pengaturan berdasarkan penentuan titik tengah gray level, yaitu 128. Coba bandingkan hasilnya dengan pengaturan kontras sebelumnya.

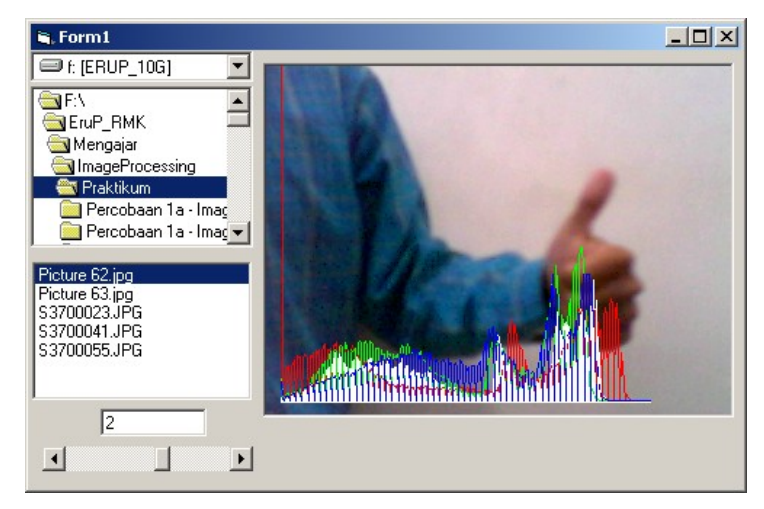

18. Program pada file Module1 tetap sama dengan percobaan sebelumnya. Ubah/sesuaikan program pada file Form1 dengan hanya mengbah bagian sub Contrast sebagai berikut.

```
 Dim x As Integer, y As Integer
 Dim R As Integer, G As Integer, B As Integer, I As Integer
 Dim HR(0 To 255) As Long, HG(0 To 255) As Long, HB(0 To 255) As Long
 Dim HI(0 To 255) As Long
 Dim n As Single
For y = 0 To Picture1. ScaleHeight - 1
    For x = 0 To Picture1. ScaleWidth - 1
        R = (vImage(x, y).R - 128) * c + 128
```

```
G = (vImage(x, y).G - 128) * c + 128B = (vImage(x, y).B - 128) * c + 128If R < 0 Then R = 0If R > 255 Then R = 255If G < 0 Then G = 0If G > 255 Then G = 255If B < 0 Then B = 0If B > 255 Then B = 255I = (R + G + B) / 3HR(R) = HR(R) + 1HG(G) = HG(G) + 1HB(B) = HB(B) + 1HI(I) = HI(I) + 1 SetPixel Picture1.hdc, x, y, RGB(R, G, B)
        Next
    Next
   n = 25! * 200 / (Picture1.ScaleWidth * Picture1.ScaleHeight)
    Picture1.Line (10, 231)-(265, 231), vbWhite
   For I = 0 To 255
       Picture1.Line (I + 10, 230)-Step(0, -HI(I) * n), vbWhite
       If I < 255 Then
           Picture1.Line (I + 10, 230 - HR(I) * n)-
                         (I + 11, 230 - HR(I + 1) * n), vbRed
           Picture1.Line (I + 10, 230 - HG(I) * n)-
                         (I + 11, 230 - HG(I + 1) * n), vbGreen
Picture1.Line (I + 10, 230 - HB(I) * n)-
(I + 11, 230 - HB(I + 1) * n), vbBlue
        End If
    Next
    Picture1.Refresh
End Sub
```
19. Cobalah membuat program pengaturan kontras secara otomatis. Pengaturan dapat didasarkan nilai intensitas minimal dan maksimal. Anda dapat melihat teori image processing tentang mengaturan kontras otomatis atau dapat mencontoh program percobaan dari praktikum Robot Vision III.

#### Tugas

- 1. Apa perbedaan penggunaan antara pengaturan intensitas dan pengaturan kontras ?
- 2. Apa perbedaan hasil (mana yang terbaik) antara pengatura kontras berbasis nilai 0 dengan pengaturan kontras berbasis nilai 128 ?